# バイナンス BINANCE 入出金・取引 方法

<https://www.binance.com/?ref=10062173>

# ● 入金方法

# バイナンスにログイン後、『資産』→ 『預金の引き出し』をクリックしてください。

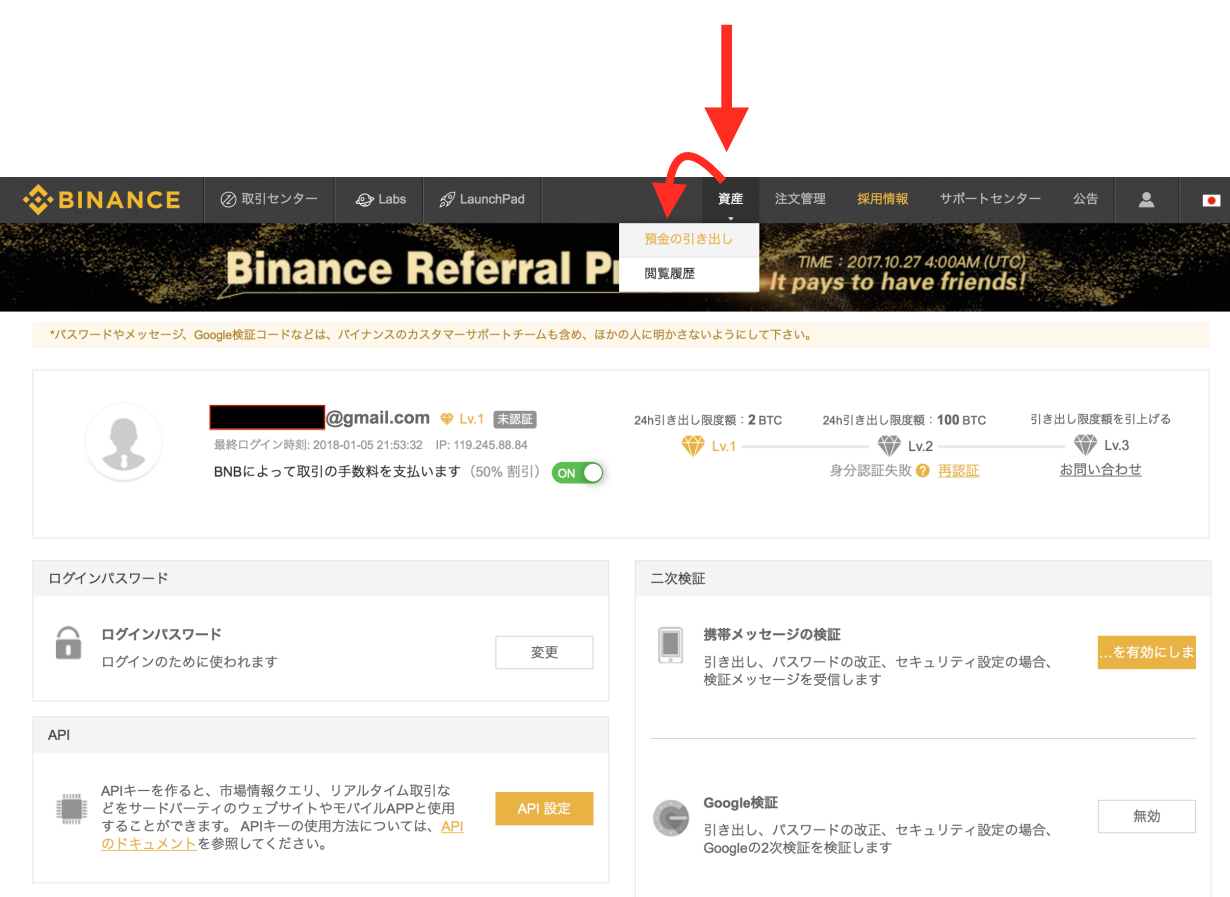

# このような画面が出てきます。 ビットコインを入金する場合、BTCの欄の『預金』 をクリックしてください。

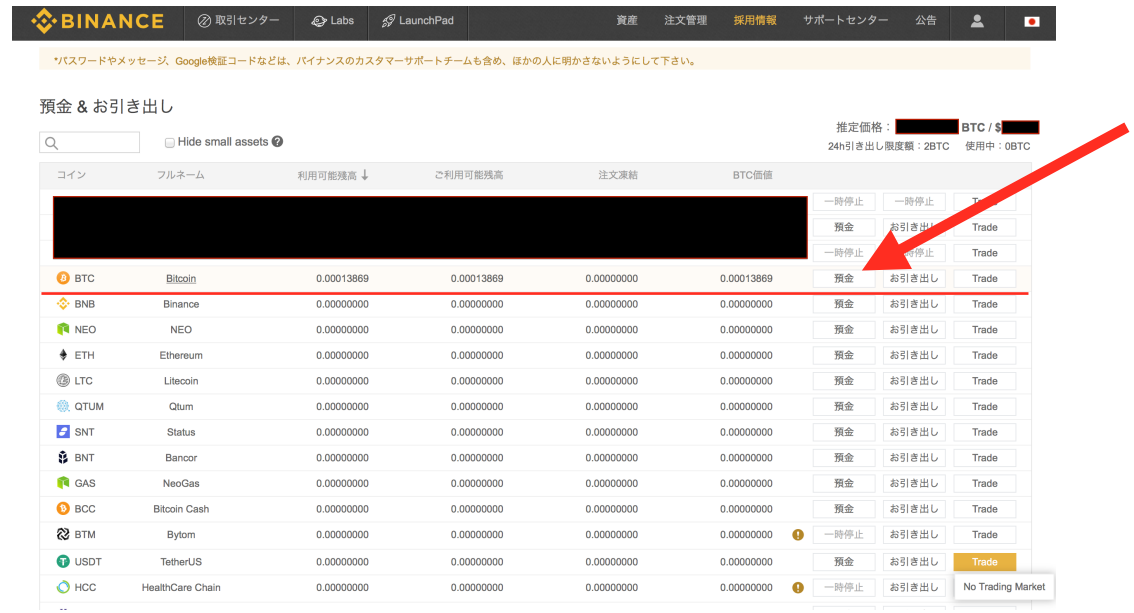

# ビットコインアドレスが表示されるので そちらにビットコインを送金すれば入金完了です。

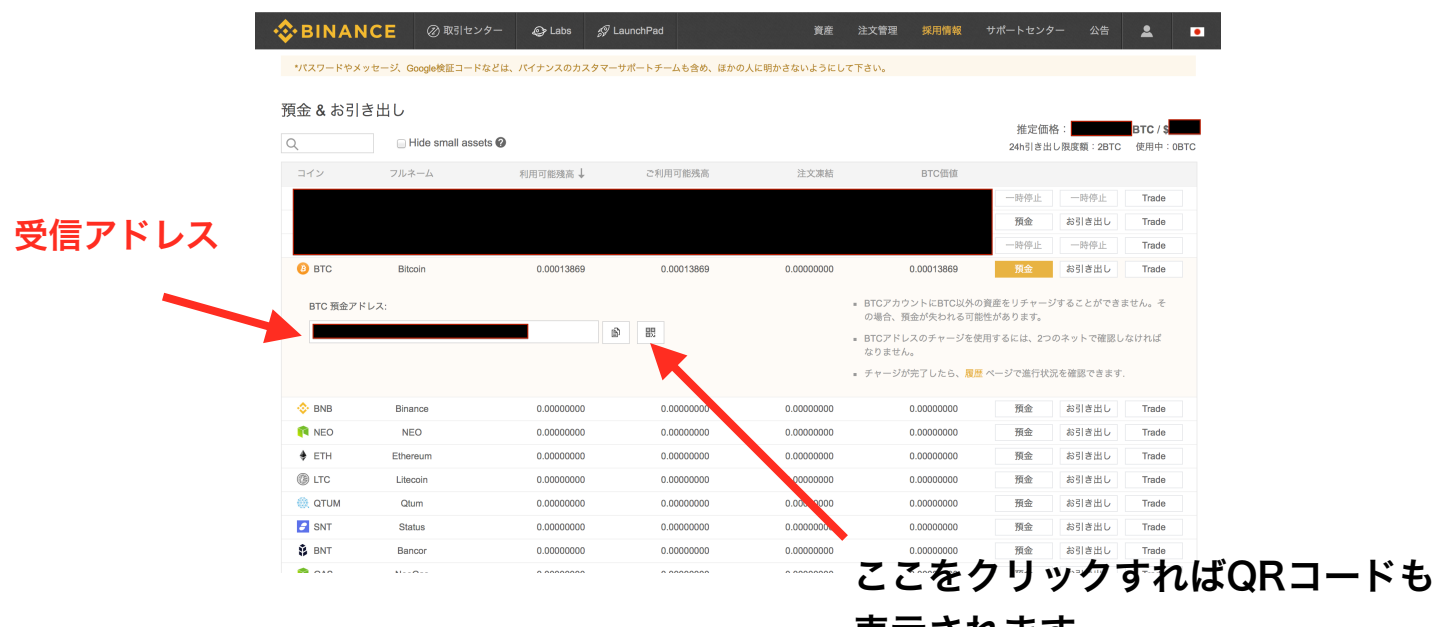

表示されます。

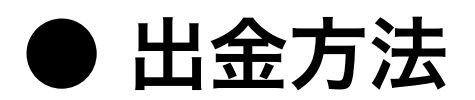

### ビットコインを出金する場合、手順は下記になります。

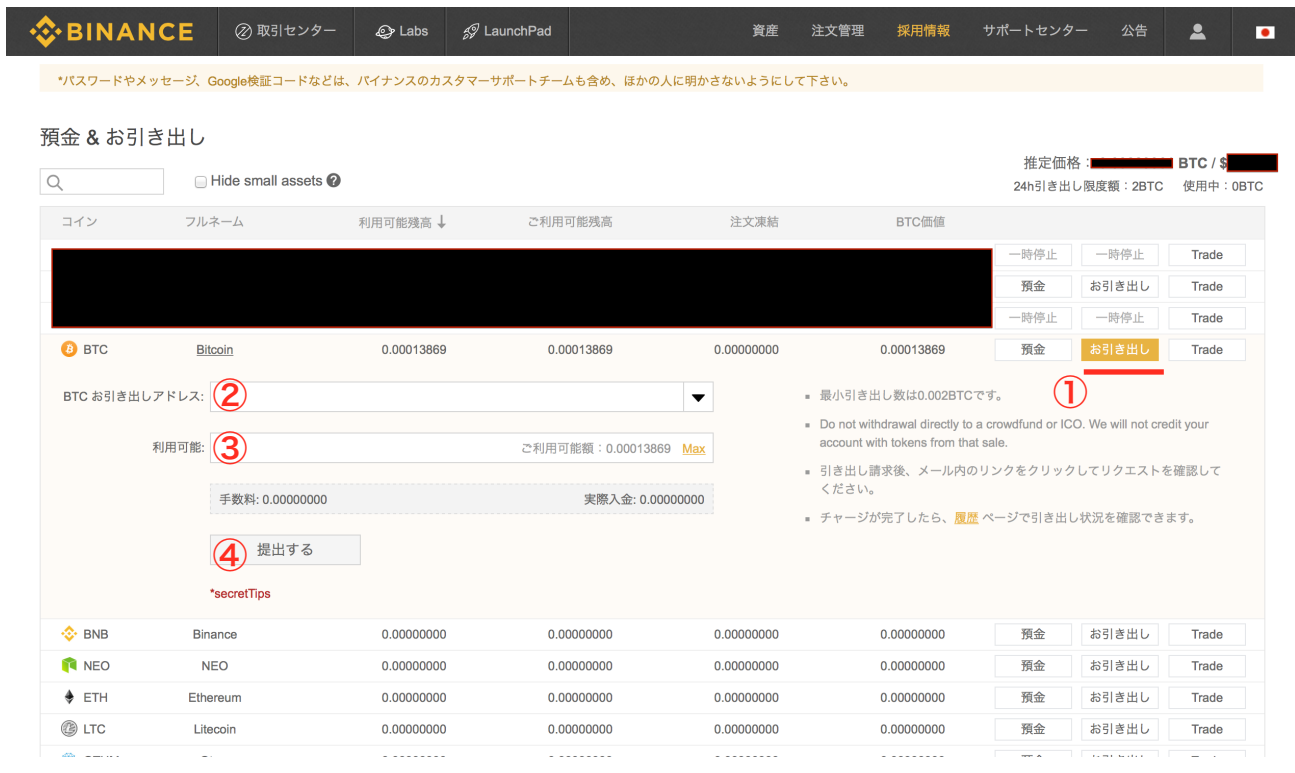

- ① ビットコインの欄にある『お引き出し』をクリック
- ② 送金先のビットコインアドレスを入力
- ③ 送金する額を入力
- ④ 『提出する』をクリック

※ 『提出する』をクリックした後、バイナンスからメールが来ます。 そのメール内のリンクをクリックすれば出金完了になります。

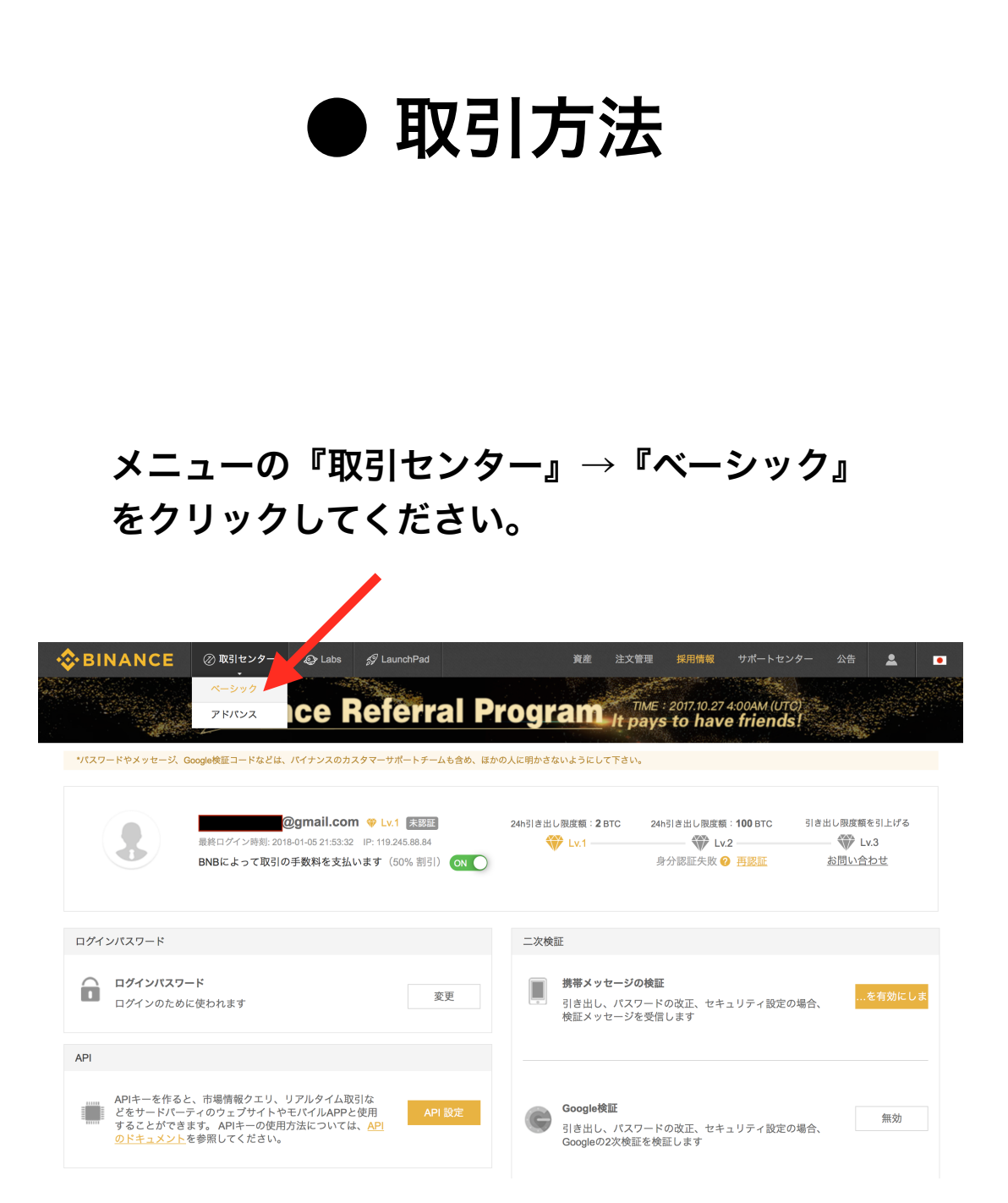

#### 次にこちらで通貨を選択してください。

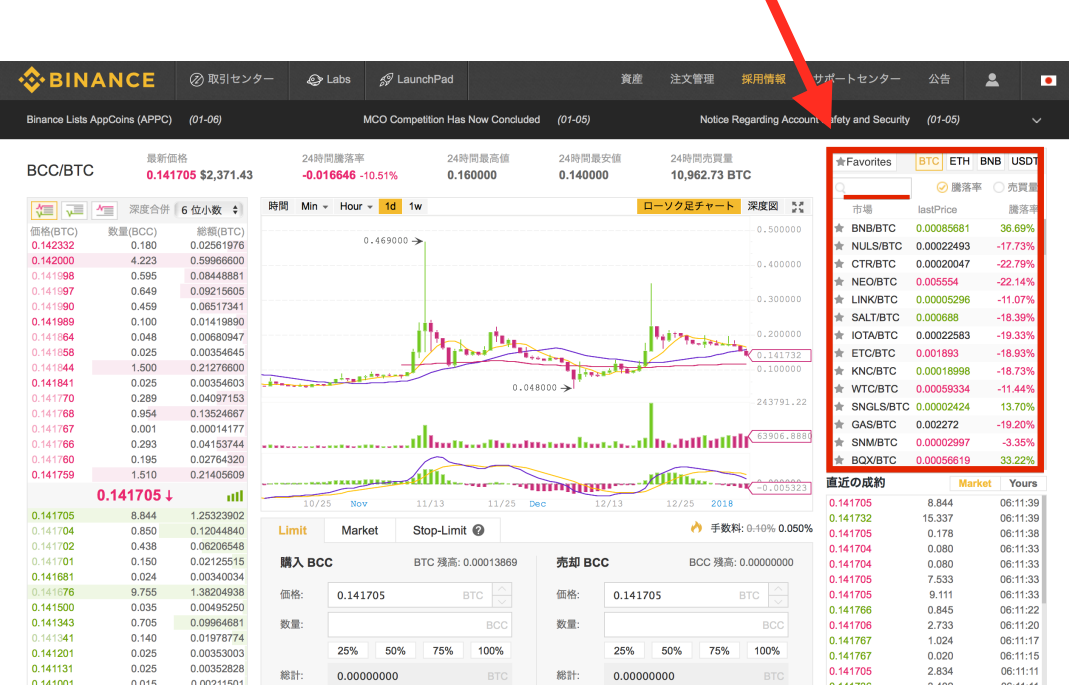

#### 決済画面の入力方法は以下になります。

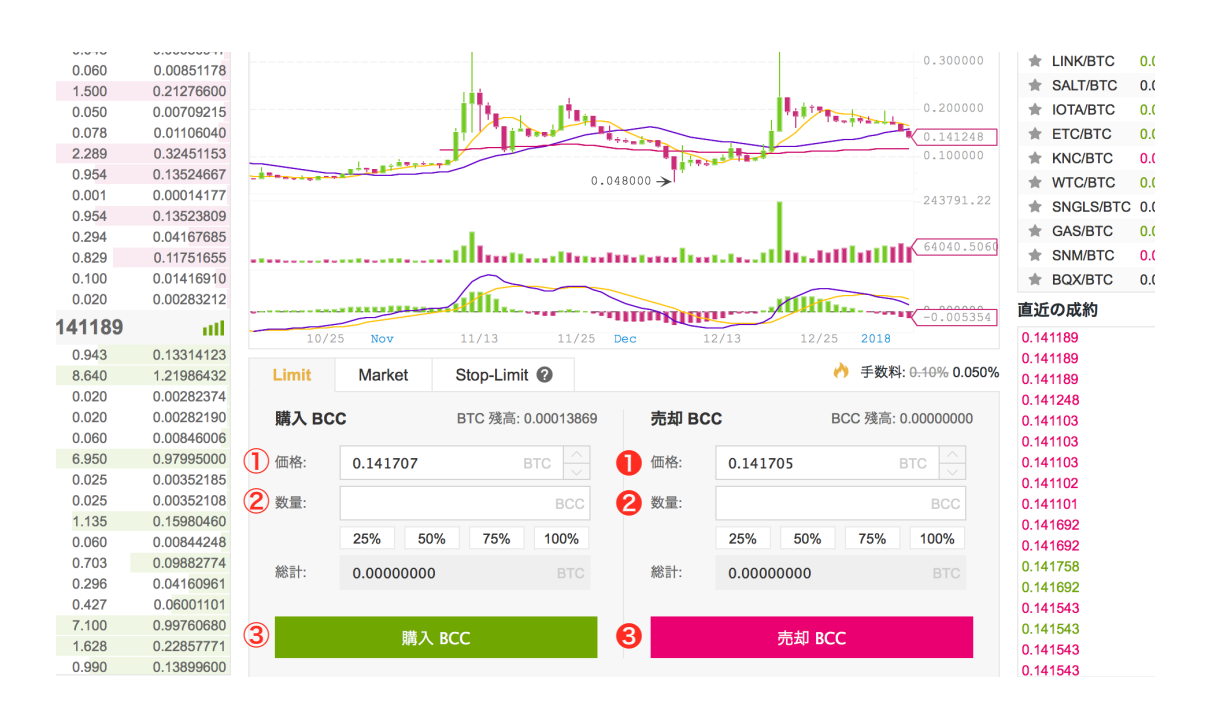

① 買いたい希望価格を入力

- ② 欲しい通貨の枚数を入力
- ③ 最後に「購入」ボタンを押せば決済完
- ❶ 売りたい希望価格を入力
- ❷ 売りたい通貨の枚数を入力
- 6 最後に「売却」ボタンを押せば決済完了

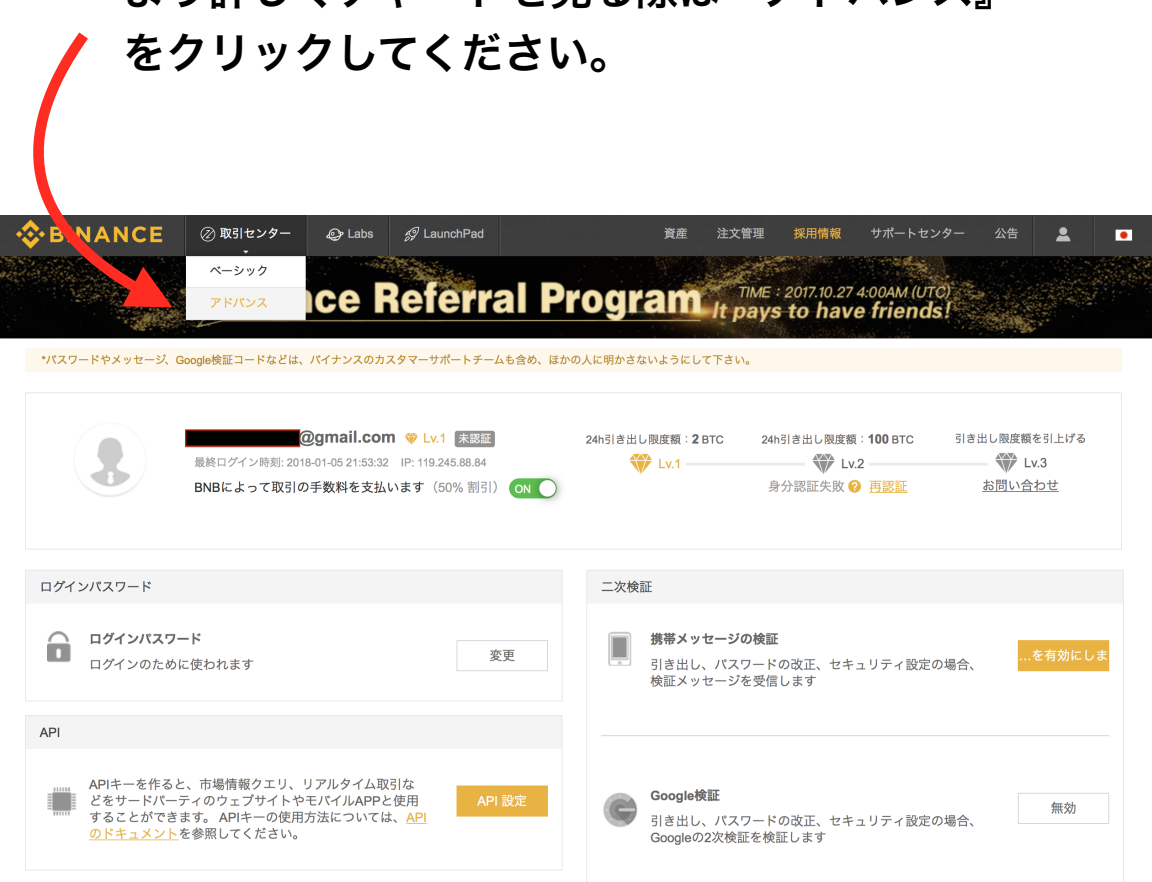

より詳しくチャートを見る際は『アドバンス』

#### ここをクリックすれば通貨の選択ができます。

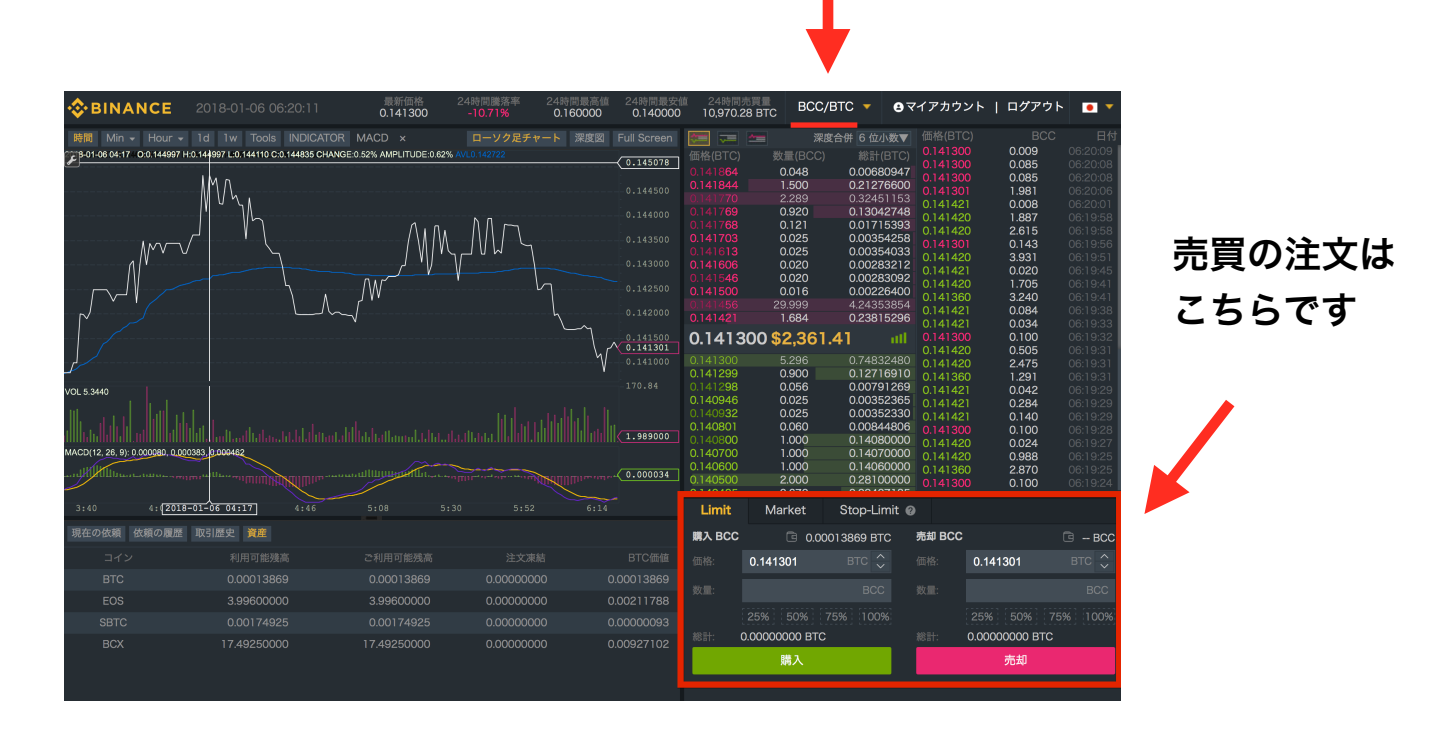